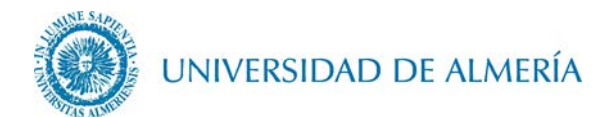

## **Manual de configuración de la red inalámbrica EDUROAM en Android**

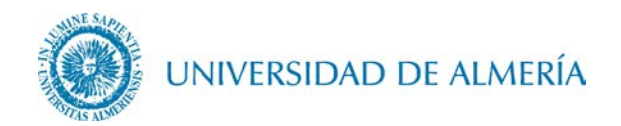

## Introducción

En este documento se detalla como configurar el acceso a la red inalámbrica *eduroam* a través de un terminal con sistema operativo Android. En función de la versión de Android utilizada, el aspecto de los iconos y ventanas pude ser diferente al mostrado en este manual.

## 1. Configuración de la red inalámbrica

Primero debe acceder desde su terminal a Play Store, y escribir sobre la barra de búsqueda: eduroam CAT e instalar esta aplicación.

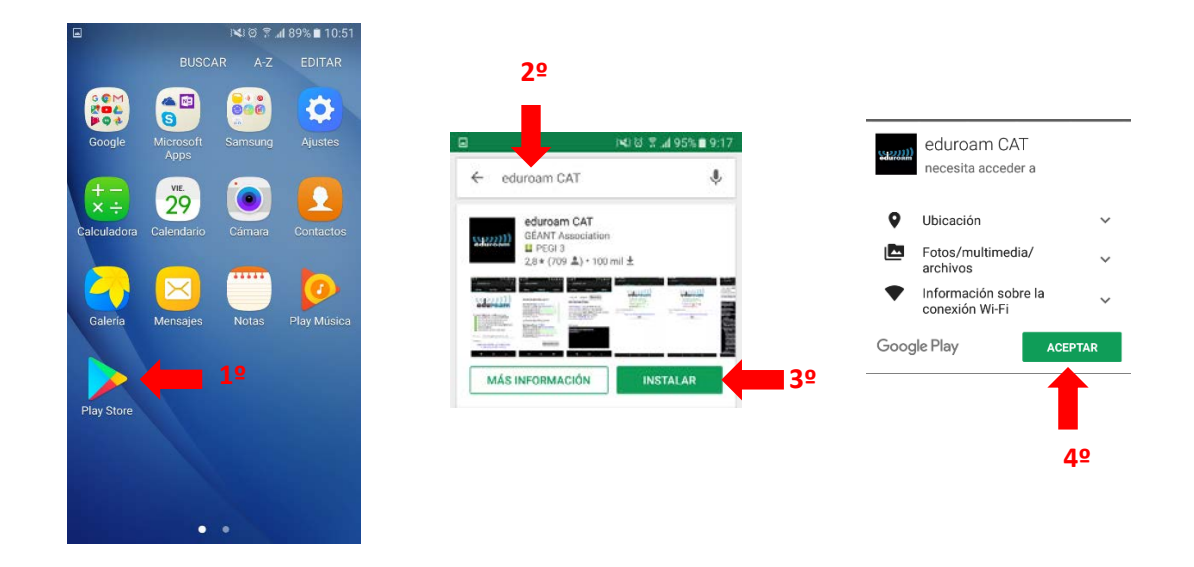

Una vez finalizada la instalación si ya existe un perfil de *eduroam* en el dispositivo deberá eliminarlo. Después de esto, abra la aplicación y pulse sobre el botón de la configuración Universidad de Almería

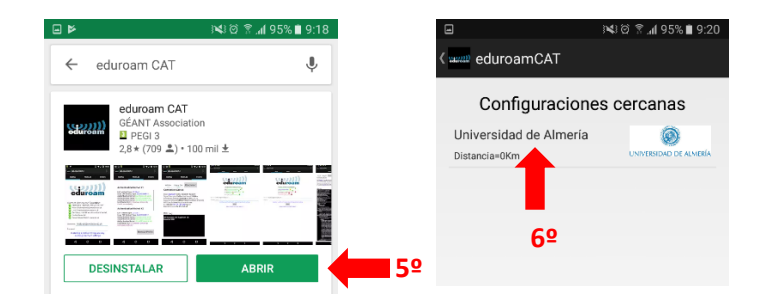

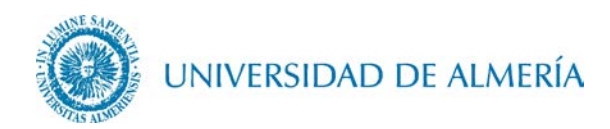

En algunas versiones de Android es posible que le exija habilitar un patrón de desbloqueo de pantalla.

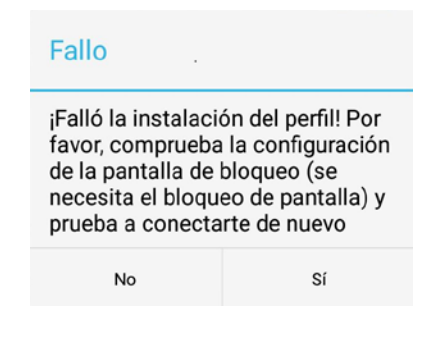

Proceda a la instalación de la configuración

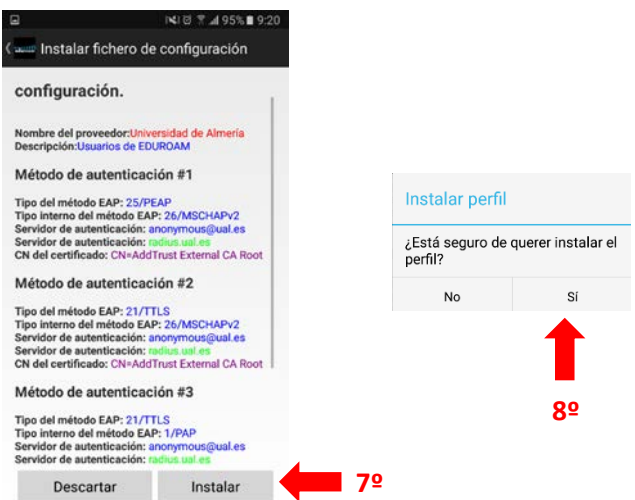

A continuación debe escribir su usuario particular, en el formato [usuario@dominio](mailto:usuario@dominio.es) , así como su contraseña.

En el caso de alumnos el dominio es inlumine.ual.es, de forma que un alumno tendría que escribir [usuario@inlumine.ual.es.](mailto:usuario@inlumine.ual.es) Para el caso de personal PAS/PDI el dominio es ual.es y tendría que escribir [usuario@ual.es.](mailto:usuario@dominio.es)

En ambos casos usuario se refiere a su nombre de usuario de acceso al Campus Virtual de la UAL.

Finalmente, tras pulsar sobre el botón Instalar, debe aparecerle en la pantalla que la conexión a la red *eduroam* se ha establecido.

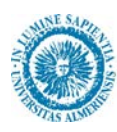

UNIVERSIDAD DE ALMERÍA

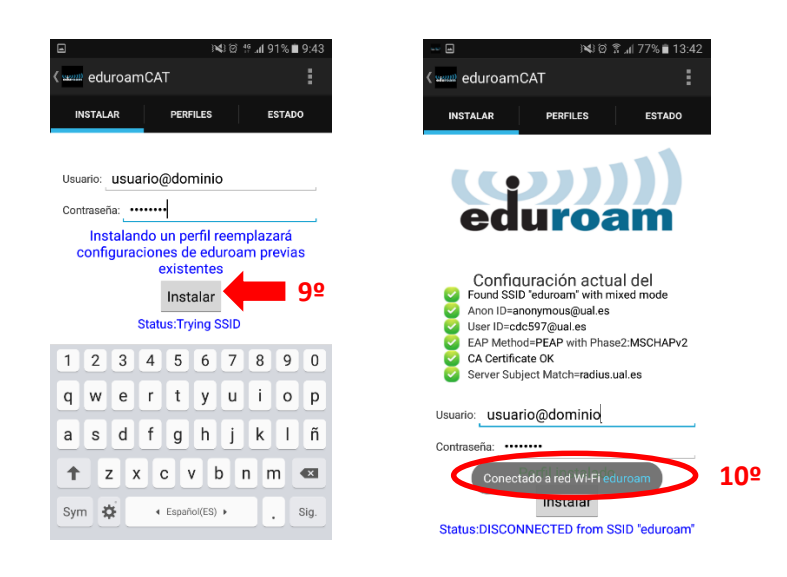

Una vez realizados estos pasos su dispositivo se conectará automáticamente al detectar la red.

## 2. Cambio de contraseña

En el caso de que caduque su contraseña o quiera cambiarla, deberá insertar manualmente la nueva contraseña, para ello acceda a Ajustes> Conexiones>Wi-Fi y busque el botón de la red eduroam

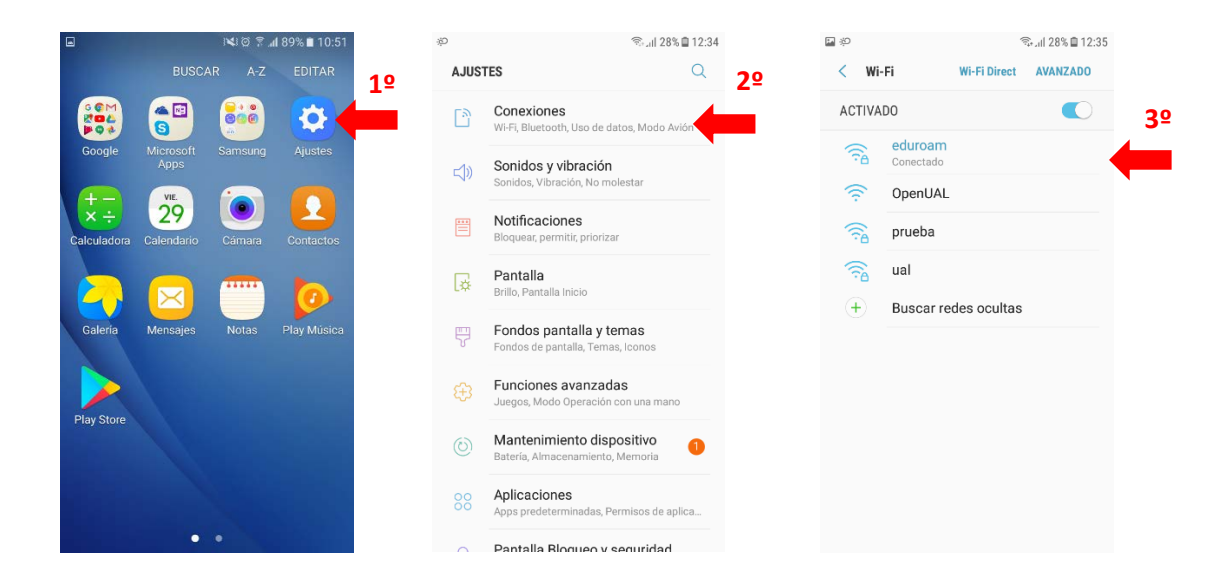

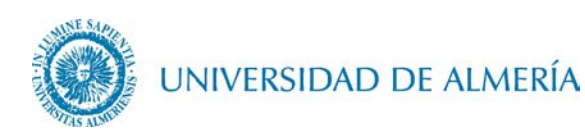

Deje pulsado el dedo sobre el botón de *eduroam* hasta que le aparezca una ventana en la que deberá acceder a *Administrar ajustes de red*, una vez aquí introduzca en el campo contraseña su nueva contraseña y pulse sobre el botón Guardar.

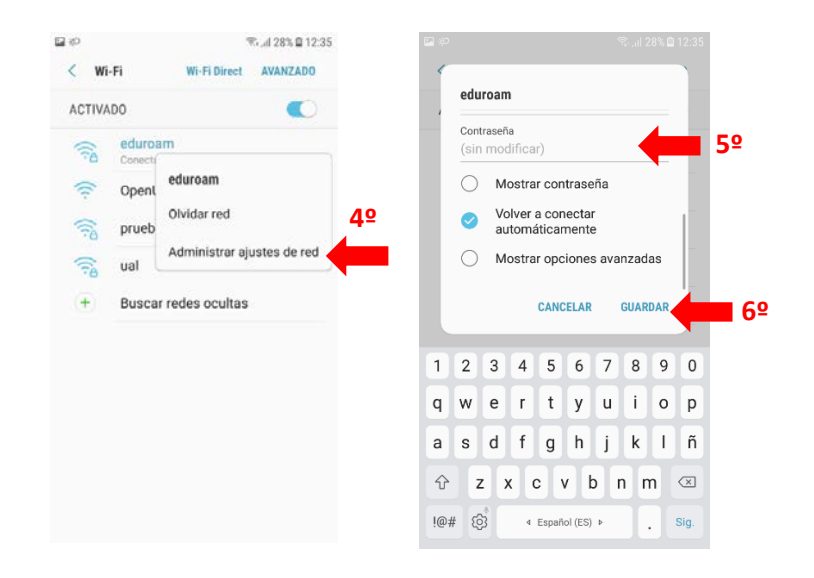